# **20-20 COMMERCIAL SOFTWARE**

RELEASE NOTES AND KNOWN ISSUES LIST

Software Updates, if available, can be found by going to Start > All Programs > 20-20 Technologies > Check for Software Updates…

**ALWAYS APPLIES:** Files modified in newer versions of the software are not necessarily backward compatible with earlier versions of the software. When there is a compatibility issue the following will be seen: Worksheet and Giza will display a message about incompatibility; CAP Designer will cause an error in AutoCAD.

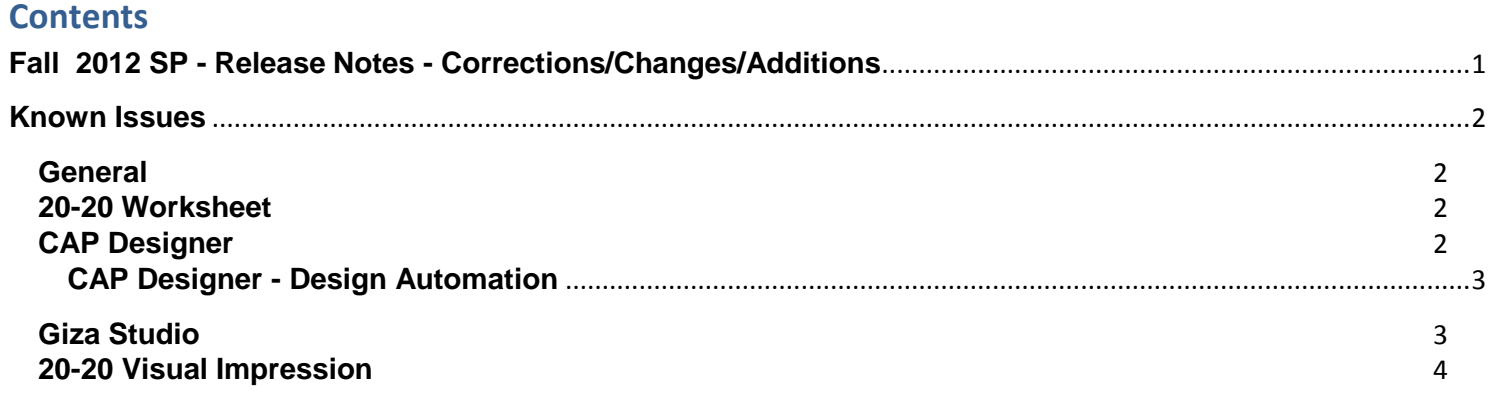

## <span id="page-0-0"></span>**Fall 2012 SP - Release Notes - Corrections/Changes/Additions**

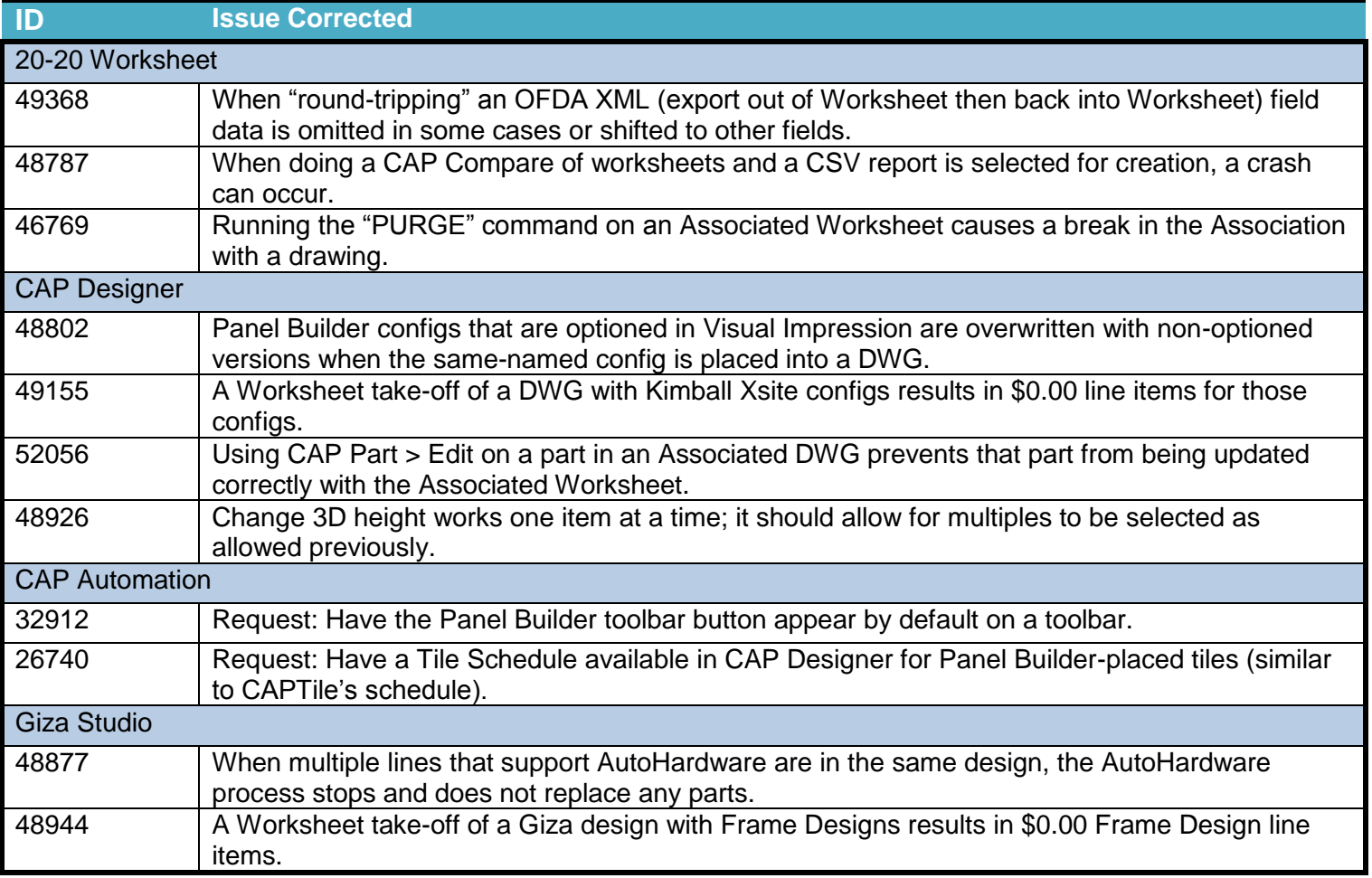

### <span id="page-1-0"></span>**Known Issues**

Please be aware of the issues noted below. Most of these issues affect a small number of users because of the specific or unique circumstances under which they occur. However, 20-20 Technologies feels it is important to fully disclose these known scenarios and workarounds. As always, 20-20 Technologies strongly recommends you fully check your work yourself prior to submitting orders. 20-20 Technologies and the manufacturers it supports cannot be held responsible for incorrect specifications or drawings. Please refer to your Software End User License Agreement for more details.

#### <span id="page-1-1"></span>**General**

**Issue:** When installing catalogs to a non-default location on a 64-bit system ("normal" install, not a Network/Client install) the required files for automation may not be located by the software, resulting in Automation Palettes that do not contain all of the proper user interface elements.

*Workaround:* Please contact 20-20 Customer Support for in resolving this issue.

**Issue:** There are known issues with UNC pathing and CAP Studio.

*Workaround:* 20-20 Technologies recommends using mapped drive letters when dealing with folder locations. NOTE: This can happen even when "My Documents" folder is pointed to a network location instead of your local hard drive. Check with your IT administrator to find out if this is your issue.

**Issue:** Content cannot be added through Preferences in CAP Studio when installed on Windows 7 or Windows Vista.

*Workaround: Use the Catalog Maintenance feature of the monthly content disk set.*

#### <span id="page-1-2"></span>**20-20 Worksheet**

**Issue:** When a Worksheet is saved over & over, it grows in size. This can lead to unnecessarily large files.

*Workaround:* Periodically use the "Purge" command within 20-20 Worksheet. This command can be found under the "File" menu. NOTE: This should NOT be done to an Associated Worksheet, doing so will break the link back to the associated DWG.

**Issue:** When 20-20 Worksheet is set to run in "Windows XP Compatibility Mode" its performance will degrade over time. (This is set by right-clicking on the desktop shortcut and selecting the proper item from the pop-up menu.)

*Workaround(s):* Do not run Worksheet in "Windows XP Compatibility Mode".

#### <span id="page-1-3"></span>**CAP Designer**

**Issue:** You install or update CAP Studio/AutoCAD and the CAP Designer menu and/or toolbars do not appear in AutoCAD. Typing "CAP" at the command line does nothing or produces the error "unknown command".

*Workaround: Manually load the correct .ARX file from the CAP Studio installation folder.* 

**Issue:** Dependency-related graphics (Canadian and GSA versions of American catalogs and/or manufacturers) do not work with Block Replace.

*Workaround:* Manually find and replace items. Using "Highlight by Part Number" or "Highlight by Select" can aid in this process.

**Issue:** Creating Associated Worksheets for large drawings or updating large drawings with Associated Worksheet information can use excessively high amounts of memory (by AutoCAD) which may lead to AutoCAD unexpectedly closing.

*Workaround:* None at this time. In cases where Associated Takeoff cannot be completed, workaround is to use standard visual worksheet takeoff; the drawing can then later be manually updated against that worksheet.

**Issue:** When using AutoCAD 2012 and there are CAP graphics in the current drawing, typing HIDE can cause AutoCAD to error out.

*Workaround(s):* Install AutoCAD 2012 Service Pack 1. Autodesk corrected this problem in SP1.

#### <span id="page-2-0"></span>**CAP Designer - Design Automation**

**Issue:** If an XSITE drawing is opened when CAP Designer is NOT running, problems can occur. These problems may be related to saving, the removal of items from the drawing, and moving items. In some cases, the problem will be immediately seen while in other cases, the problem will not be seen immediately.

*Workaround:* Make sure CAP is loaded (from the command line in AutoCAD) before opening any drawings with XSITE components already in them.

**Issue:** Error messages occur when using XSITE in any of the following manners inside of AutoCAD: a) within a CAPStandard; b) as a WBLOCK from another drawing; c) using COPYCLIP from one drawing to another; d) inserting one drawing into another.

*Workaround:* At this time, there is no workaround to prevent the error messages. In some scenarios, the error messages occur even though there truly is not a problem with the drawing. To use elevations created in one drawing in another drawing, use the "SaveAs" function to create the second drawing. If you use XSITE graphics often, have encountered error messages and are concerned about your drawing(s), please contact technical support at (800) 638-6002 and we would be happy to discuss the problem.

**Issue:** When selecting from the dropdown list in the Kimball XSITE Tag Manager, the use of existing tags does not work when those tags have skipped options.

*Workaround:* Go through the normal process of re-optioning the item rather than selecting a Finish Code.

**Issue:** Dependency-related graphics (Canadian and GSA versions of American catalogs and/or manufacturers) do not work with automation. Scenario: You have placed graphics into your drawing from a Dependency-related catalog, and realize that automation doesn't work on them.

*Workaround:* Use US graphics, and once a Worksheet take-off has been done, change the catalog of manufacturer codes to the corresponding Canadian or GSA codes.

**Issue:** CAP Designer's Automation functions (AutoHardware, XSite, Panel Builder, etc.) might not work correctly if your regional settings in Windows are not set to English.

*Workaround:* Set Window's regional settings to English if you experience a problem and it is necessary to run the specific Automation functions that exhibit the problem.

#### <span id="page-2-1"></span>**Giza Studio**

**Issue:** Giza catalog data is designed to work with newer versions of Giza Studio. If an older version is used a message will appear to that effect.

*Workaround:* Update to a newer (preferably newest) version of Giza Studio.

**Issue:** When Giza is run on Windows 7 or Windows Vista operating systems Frame Designs cannot be imported into a CDB file from another CDB file (Giza Project).

*Workaround:* With the Frame Designer interface, Export the specific Frame Design from the source CDB and then import that exported Frame Design into the current CDB, choosing to import "Design Sets" rather than "Giza Projects"; the exported Frame Design will then appear and be able to be imported into the CDB.

**Issue:** Giza cannot import a DWG file created by AutoCAD 2013.

*Workaround:* Within AutoCAD, save the DWG as an earlier version of the .DWG extension.

#### <span id="page-3-0"></span>**20-20 Visual Impression**

**Issue:** An "Out of Memory" situation may be encountered when working with very large scenes in Visual Impression.

*Workaround:* Reduce the size and/or complexity of the scenes to be visualized.

**Issue:** Some items' 3D images appear to be lower quality when compared to the images as seen in the single item preview used by 20-20 Options.

*Workaround(s):* There is no current workaround to this issue. Quality is directly related to how the 3D shape itself is drawn. Please report occurrences of this problem to *[commercial.support@2020.net](mailto:commercial.support@2020.net)* including the mfg. code, cat code, and part number.

**Issue:** Dependent upon the resources of the computer being used, Visual Impression may have display issues. Older or underpowered video cards and/or out-of-date video card drivers cause this scenario.

**Workaround(s):** Within Visual Impression, go to Settings and uncheck the "Use hardware for UI elements (recommended)" –and/or-- update your video drivers to a more current version.

**Issue:** When taking "Snapshots" of a scene within Visual Impression, on a Windows XP system, "boxes" may appear in the snapshots. These "boxes" will be located where the screen elements for materials, item list, etc. were on the screen when the snapshot was taken.

*Workaround:* In many cases, updating to the latest video drivers has corrected the problem; in other cases, it has not. For those that are not corrected by updating video drivers, there is no workaround for this issue.